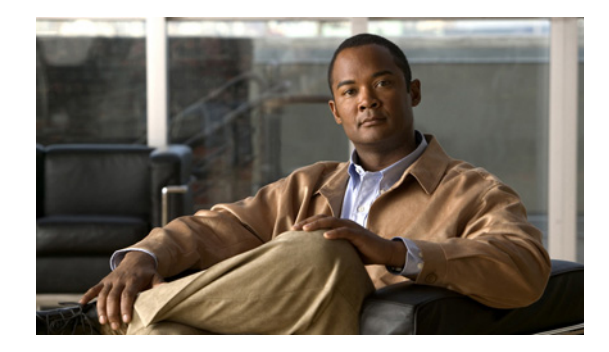

# **Configuring the Cisco IOS Software Activation Feature**

**First Published: July 5, 2008 Last Updated: June 7, 2010**

This document describes the tasks used to activate software by using the Cisco IOS Software Activation feature, license keys, and Cisco EXEC commands. When you activate software from a Cisco device, you can license software without the need for additional application software.

# **Finding Feature Information in This Module**

Your software release might not support all the features documented in this module. For the latest feature information and caveats, see the release notes for your platform and software release. To find information about the features documented in this module, and to see a list of the releases in which each feature is supported, see the["Feature Information for Cisco IOS Software Activation" section on page 20.](#page-19-0)

Use Cisco Feature Navigator to find information about platform support and Cisco software image support. To access Cisco Feature Navigator, go to [http://www.cisco.com/go/cfn.](http://www.cisco.com/go/cfn) An account on Cisco.com is not required.

# **Contents**

- **•** [Restrictions for Cisco IOS Software Activation, page 2](#page-1-0)
- **•** [Information About the Cisco IOS Software Activation, page 2](#page-1-1)
- **•** [How to Activate Software from a Cisco IOS Device, page 2](#page-1-2)
- **•** [Configuring Examples for Software Licensing, page 12](#page-11-0)
- **•** [Additional References, page 18](#page-17-0)
- [Feature Information for Cisco IOS Software Activation, page 20](#page-19-0)

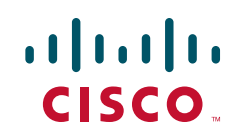

## <span id="page-1-0"></span>**Restrictions for Cisco IOS Software Activation**

Not all Cisco router and switch platforms can use the Cisco IOS Software Activation feature. Use the Cisco Feature Navigator at <http://www.cisco.com/go/cfn>and the table in the ["Feature Information for](#page-19-0)  [Cisco IOS Software Activation" section on page 20](#page-19-0), to determine which platforms and images support the Cisco IOS Software Activation feature.

For the stackable switches that support the Cisco IOS Software Activation feature, one switch must act as primary and the others as secondaries. The primary switch performs management and administrative operations on itself as well as on the secondary switches.

# <span id="page-1-1"></span>**Information About the Cisco IOS Software Activation**

• [License Activation MIB Support, page 2](#page-1-3)

### <span id="page-1-3"></span>**License Activation MIB Support**

The Cisco IOS Software Activation feature introduces the CISCO-LICENSE-MGMT-MIB to allow SNMP-based license management and administrative tasks. A description of this MIB can be found by using tools at this URL: <http://tools.cisco.com/ITDIT/MIBS/servlet/index>

Use the MIB Locator tool and the Search for MIB selection box to select [CISCO-LICENSE-MGMT-MIB.](http://tools.cisco.com/Support/SNMP/do/BrowseOID.do?local=en&translate=Translate&objectInput=1.3.6.1.4.1.9.9.543)

The unique device identifier (UDI) is also associated with the Entity Name and Product Description data elements for the management information base (MIB) system. The MIB nomenclature for Entity Name is entPhysicalName and for Product Description is entPhysicalDescr.

# <span id="page-1-2"></span>**How to Activate Software from a Cisco IOS Device**

- [Installing and Upgrading Licenses by Using Software Activation Commands, page 2](#page-1-4) (required)
- [Managing Licenses by Using Software Activation Commands, page 4](#page-3-0) (optional)
- **•** [Removing Licenses by Using Software Activation Commands, page 9](#page-8-0) (optional)
- **•** [Troubleshooting License Operations by Using Software Activation Commands, page 11](#page-10-0) (optional)

## <span id="page-1-4"></span>**Installing and Upgrading Licenses by Using Software Activation Commands**

Use this task to install or upgrade a license by using the software activation commands.

If you use Microsoft Entourage and receive the license file from Cisco in an e-mail attachment, the license file will contain UTF-8 marking. These extra bytes in the license file cause it to be unusable during license installation. To work around this issue, you can use a text editor to remove the extra characters and then install the license file. For more information about UTF-8 encoding, go to this URL: [http://www.w3.org/International/questions/qa-utf8-bom.](http://www.w3.org/International/questions/qa-utf8-bom)

Ι

### **Prerequisites**

Read and understand the concepts in the "License Activation Process" section of the *[Cisco IOS Software](http://www.cisco.com/en/US/docs/ios/csa/configuration/guide/csa_overview.html)  [Activation Conceptual Overview](http://www.cisco.com/en/US/docs/ios/csa/configuration/guide/csa_overview.html)* module.

You can perform this task to install or upgrade a license by using the Cisco IOS **license install** command. You must have already received the license file from the Cisco Product License Registration portal at [http://www.cisco.com/go/license \(](http://www.cisco.com/go/license)or you already backed up the license by using the Cisco IOS **license save** command).

### **Restrictions**

The installation process does not install duplicate licenses. This message appears when duplicate licenses are detected:

Installing...Feature:xxx-xxx-xxx...Skipped:Duplicate

#### **SUMMARY STEPS**

 $\mathbf I$ 

- **1.** Obtain the product authorization key (PAK).
- **2. enable**
- **3. show license udi**
- **4.** Convert the PAK to a license by entering the PAK and the unique device identifier (UDI) into the Cisco Product License Registration portal: [http://www.cisco.com/go/license.](http://www.cisco.com/go/license)
- **5. license install** *stored-location-url*
- **6. reload**

 $\mathbf I$ 

#### **DETAILED STEPS**

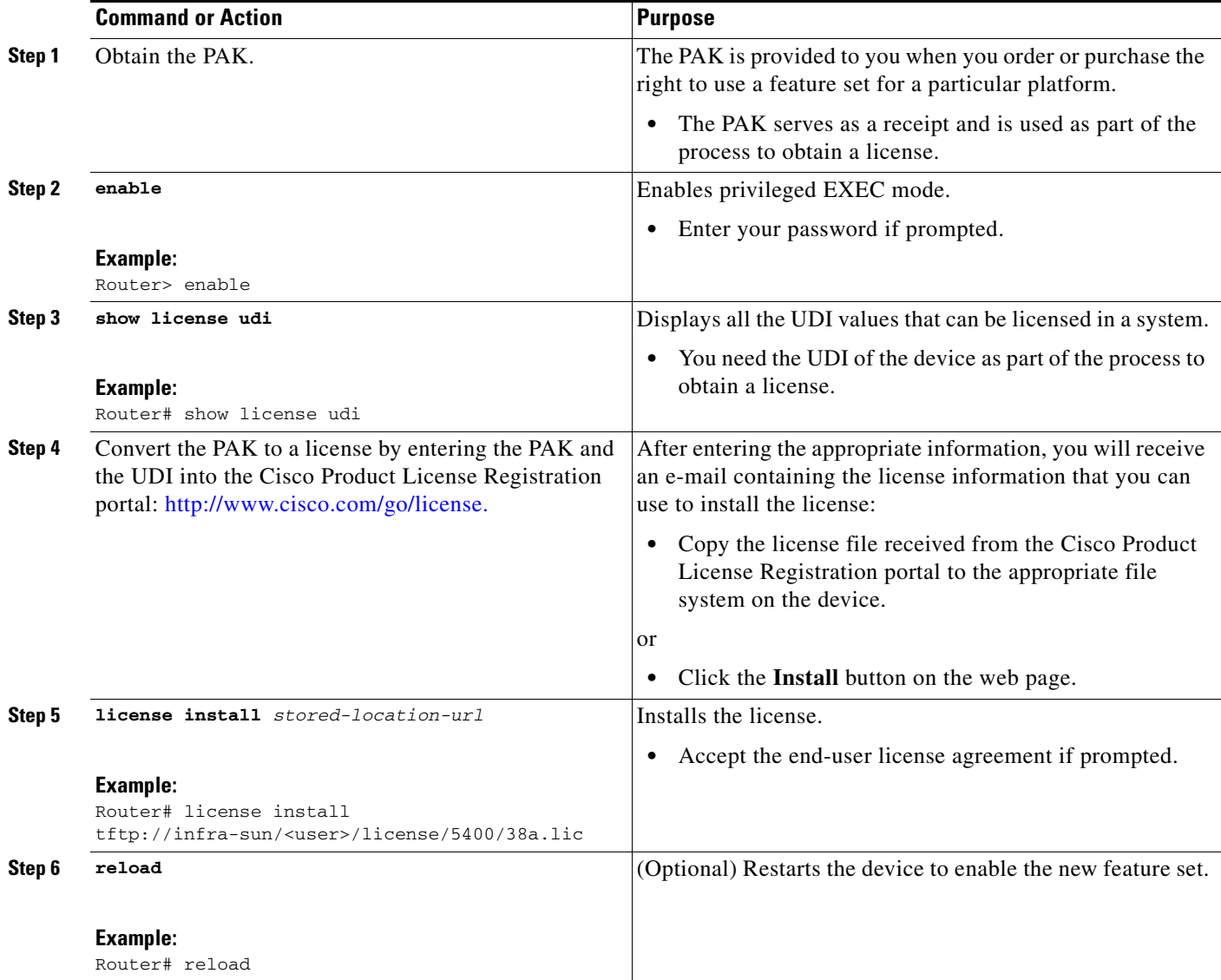

## <span id="page-3-0"></span>**Managing Licenses by Using Software Activation Commands**

- **•** [Adding a Comment to a License File, page 5](#page-4-0) (optional)
- **•** [Saving All Licenses to a Specified Storage Area, page 6](#page-5-0) (optional)
- **•** [Saving License Credential Information Associated with a Device to a Specified Storage Area,](#page-5-1)  [page 6](#page-5-1) (optional)
- **•** [Displaying All Licenses in a Device, page 7](#page-6-0) (optional)
- **•** [Displaying Detailed Information about Licensed Features, page 8](#page-7-0) (optional)
- **•** [Displaying Licensed Feature Sets Available in an Image, page 8](#page-7-1) (optional)

### <span id="page-4-0"></span>**Adding a Comment to a License File**

Perform this task to add comments to a license file.

#### **SUMMARY STEPS**

- **1. enable**
- **2. license comment add** *feature-name comment* (Cisco router and Catalyst 3560-E switch platforms) or

**license comment add** *feature-name comment* **switch** *switch-num* (Cisco Catalyst 3750-E switch platforms)

**3. show license file** [**switch** *switch-num*]

#### **DETAILED STEPS**

 $\overline{\phantom{a}}$ 

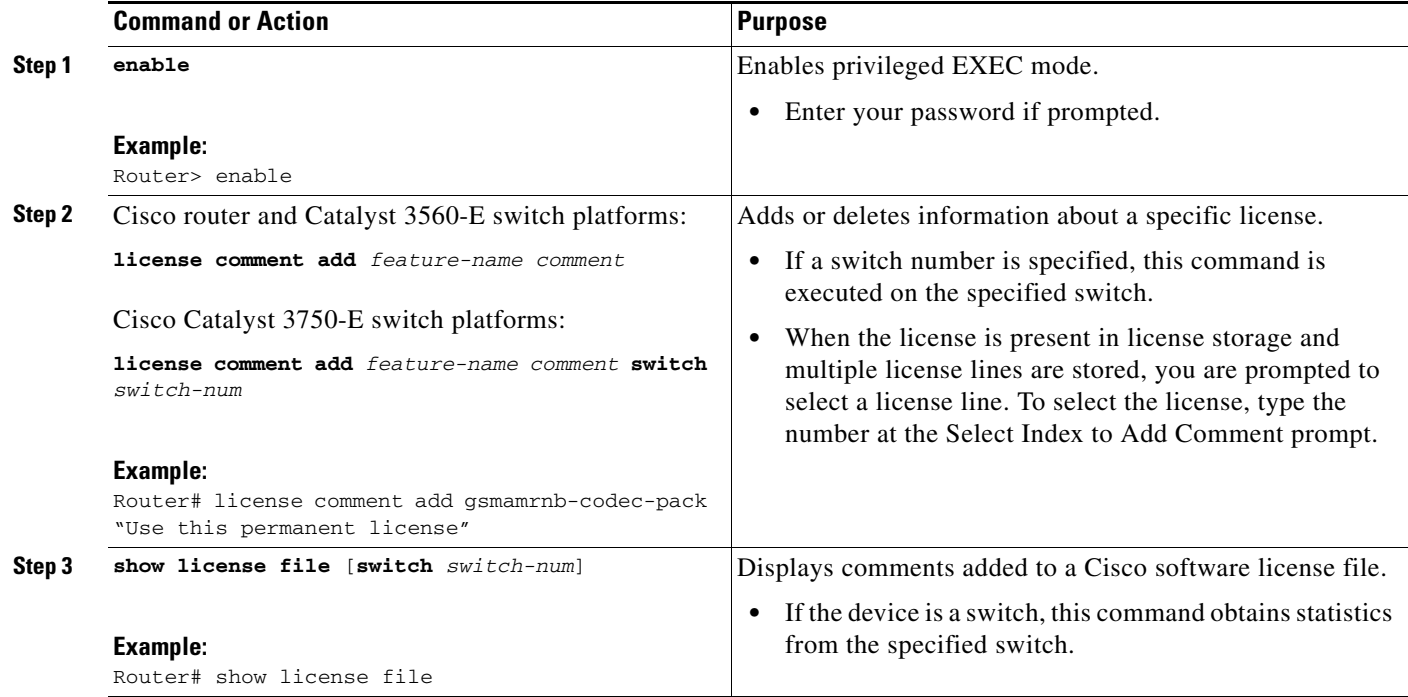

ו

#### <span id="page-5-0"></span>**Saving All Licenses to a Specified Storage Area**

Perform this task to save copies of all licenses to a specified storage area. Saved licenses are restored by using the **license install** command.

#### **SUMMARY STEPS**

- **1. enable**
- **2. license save** *file-sys://lic-location* [**switch** *switch-num*]

#### **DETAILED STEPS**

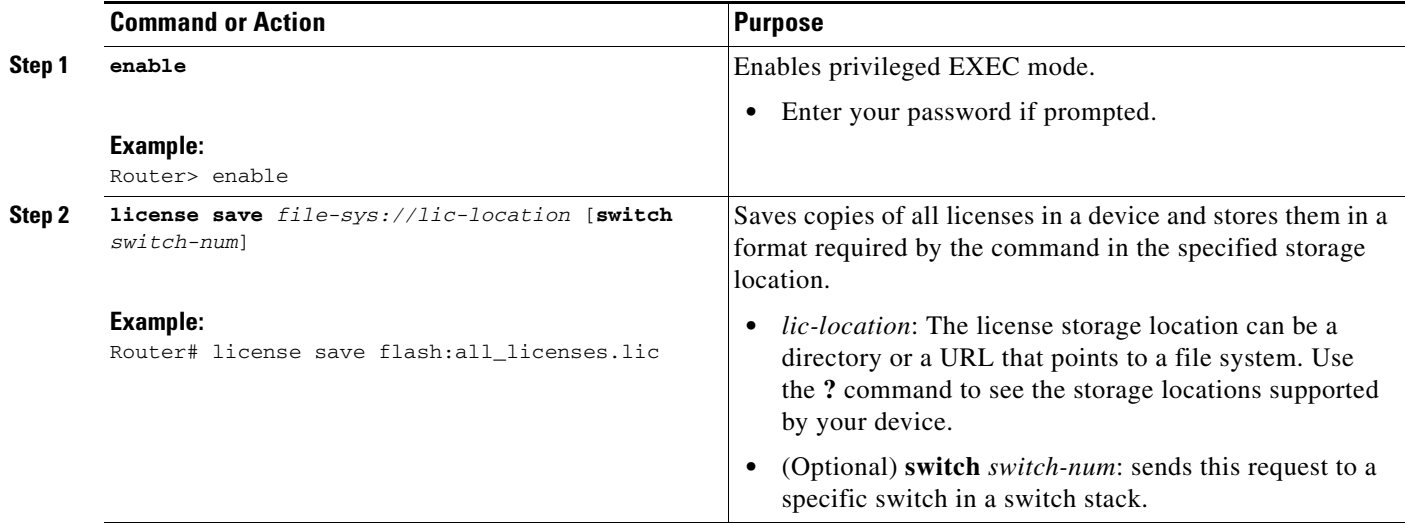

### <span id="page-5-1"></span>**Saving License Credential Information Associated with a Device to a Specified Storage Area**

Perform this task to save license credential information associated with a device to a specified storage area.

### **Prerequisites**

Before you can start the rehost or resend process, a device credential is required. Cisco IOS licensing requires that the license files generated by the Cisco back-end licensing system for its devices be secure and tamper-resistant. Security features are in place to authenticate a license by means of encrypted license credentials. If it becomes necessary to transfer a license from one device to another (which is called rehosting), a permission ticket is required. To generate the permission ticket, the Cisco back-end licensing system requires the device credential information.

#### **SUMMARY STEPS**

- **1. enable**
- **2. license save credential** *file-sys://lic-location* [**switch** *switch-num*]

### **DETAILED STEPS**

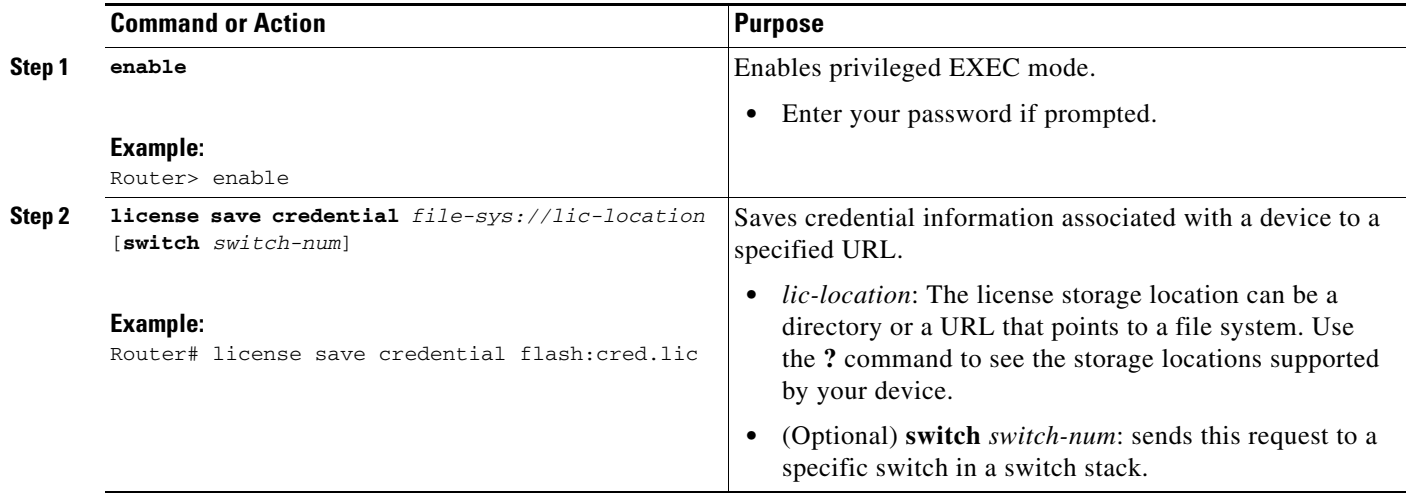

## <span id="page-6-0"></span>**Displaying All Licenses in a Device**

Perform this task to display all licenses in a device.

#### **SUMMARY STEPS**

- **1. enable**
- **2. show license all**

#### **DETAILED STEPS**

 $\overline{\phantom{a}}$ 

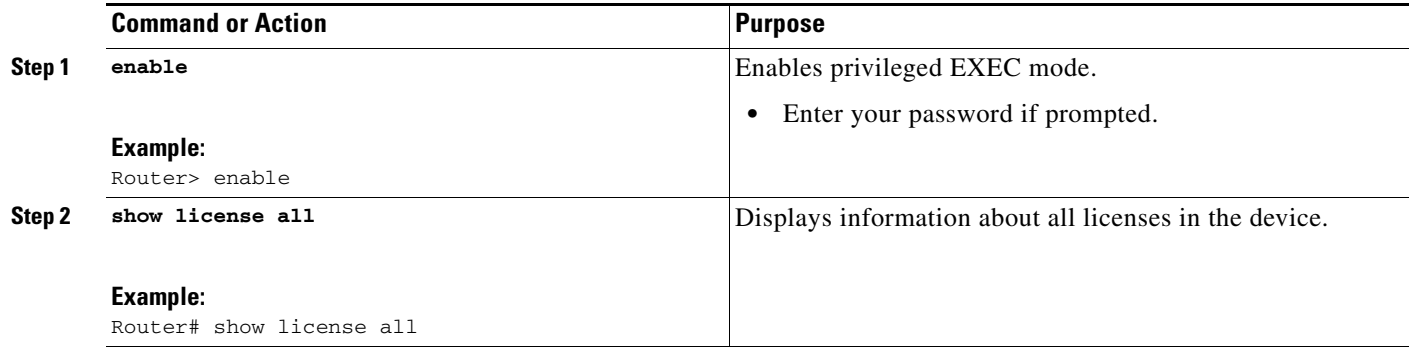

 $\mathbf I$ 

### <span id="page-7-0"></span>**Displaying Detailed Information about Licensed Features**

Perform this task to display detailed information about licensed features.

#### **SUMMARY STEPS**

- **1. enable**
- **2. show license detail** [*feature-name*]

#### **DETAILED STEPS**

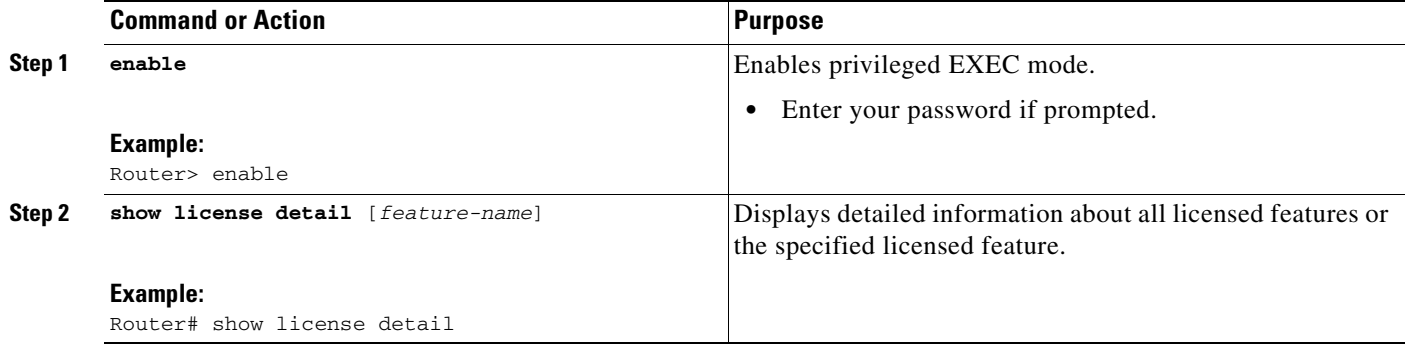

### <span id="page-7-1"></span>**Displaying Licensed Feature Sets Available in an Image**

Perform this task to display the licensed feature sets available in an image.

#### **SUMMARY STEPS**

- **1. enable**
- **2. show license feature**

#### **DETAILED STEPS**

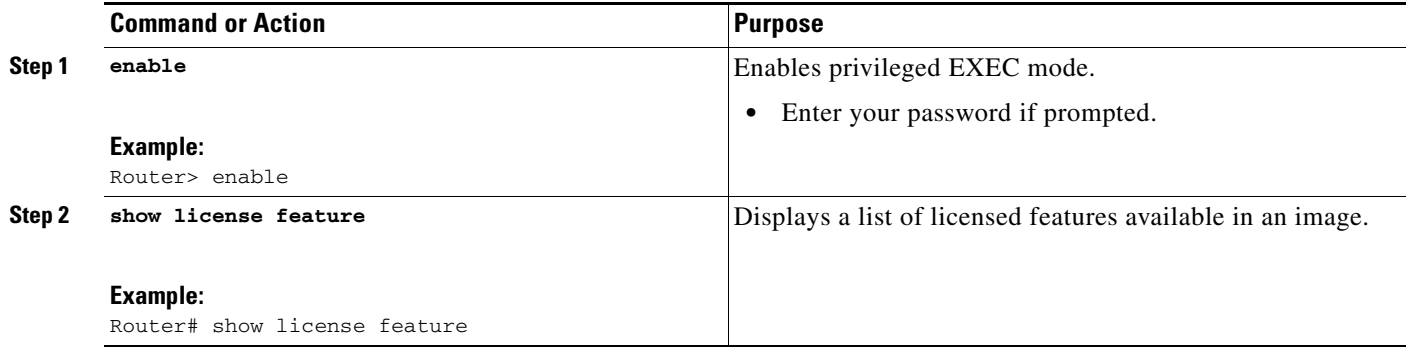

## <span id="page-8-0"></span>**Removing Licenses by Using Software Activation Commands**

- **•** [Removing a License Entry from a Permanent License File, page 9](#page-8-1) (optional)
- **•** [Rehosting \(Revoking and Transferring\) a License, page 10](#page-9-0) (optional)

### <span id="page-8-1"></span>**Removing a License Entry from a Permanent License File**

Perform this task to remove a license entry from a permanent license file.

#### **Restrictions**

- **•** The **license clear** command lists all licenses, but some licenses, such as built-in licenses, cannot be cleared.
- Only licenses that have been added by using the **license install** command are removed. Evaluation licenses are not removed.
- **•** If a license is not in use, the **license clear** command displays all the licenses related to this feature and prompts you to make a selection. Different prompts are displayed, depending upon whether single or multiple licenses are available in the device. The selected licenses are removed from the router or switch.
- **•** If a license is in use, the **license clear** command might fail. However, depending on the application policy using the license, some licenses might be cleared.
- **•** When a switch is specified, the **license clear** command is issued on that switch. When a mixed stack platform is used, the primary switch must have installed the minimum licensing features required to support the licensing operations of the secondary switches. When this command is issued from a primary switch, the switch number is required to clear a license on that switch.

#### **SUMMARY STEPS**

I

- **1. enable**
- **2. license clear** *feature-name*
	- or

**license clear** *feature-name* **switch** *switch-num* (Cisco Catalyst 3750-E mixed stack switch and Cisco Catalyst 3560-E switch and switch stack platforms)

**3. show license detail**

ן

#### **DETAILED STEPS**

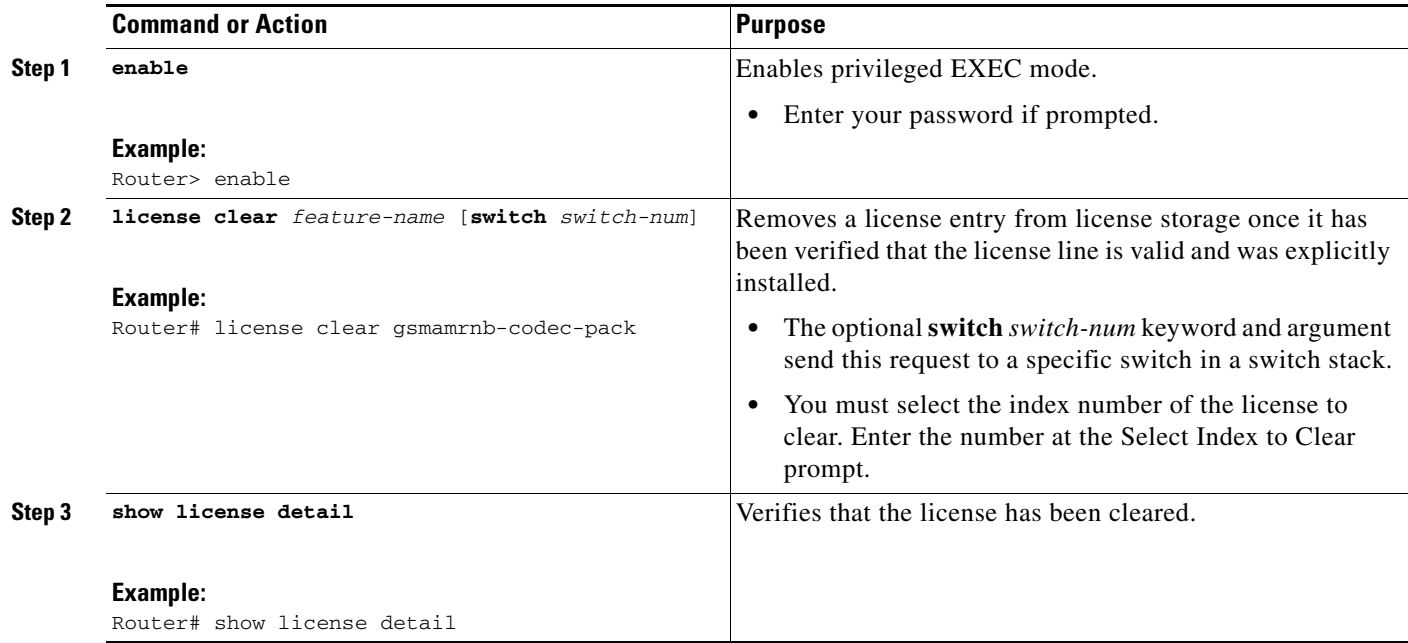

### <span id="page-9-0"></span>**Rehosting (Revoking and Transferring) a License**

Perform this task to rehost (revoke and transfer) a license. The **license revoke** command removes the original, permanent license from the device and provides a license for the new device.

#### **Prerequisites**

Read and understand the concepts in the "License Transfer between Devices" section of th[e](http://www.cisco.com/en/US/docs/ios/csa/configuration/guide/csa_overview.html) *Cisco IOS Software Activation Conceptual Overview* module.

Cisco IOS licensing requires that the license files generated by the Cisco back-end licensing system for its devices be secure and tamper-resistant. Security features are in place to authenticate a license by means of encrypted license credentials. Rehosting requires a permission ticket. To generate the permission ticket, the Cisco back-end licensing system requires the device credential information. Use the **license save credential** command to save device credential information to a specified file system.

#### **SUMMARY STEPS**

- **1. enable**
- **2. license revoke** *permission-file-url output-rehost-ticket-url*

#### **DETAILED STEPS**

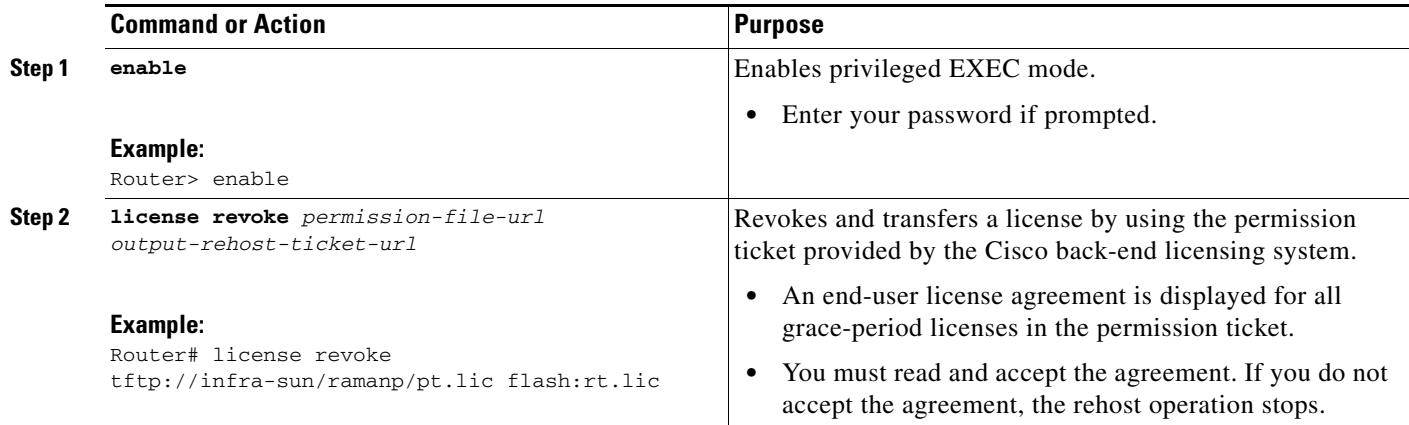

## <span id="page-10-0"></span>**Troubleshooting License Operations by Using Software Activation Commands**

Perform this task to troubleshoot license operations.

#### **SUMMARY STEPS**

- **1. enable**
- **2. show license file** [**switch** *switch-num*]
- **3. show license statistics**
- **4. show license status** [**switch** *switch-num*]
- **5. debug license** {**all** | **core** | **errors** | **events**}
- **6. no debug license** {**all** | **core** | **errors** | **events**}

#### **DETAILED STEPS**

 $\overline{\phantom{a}}$ 

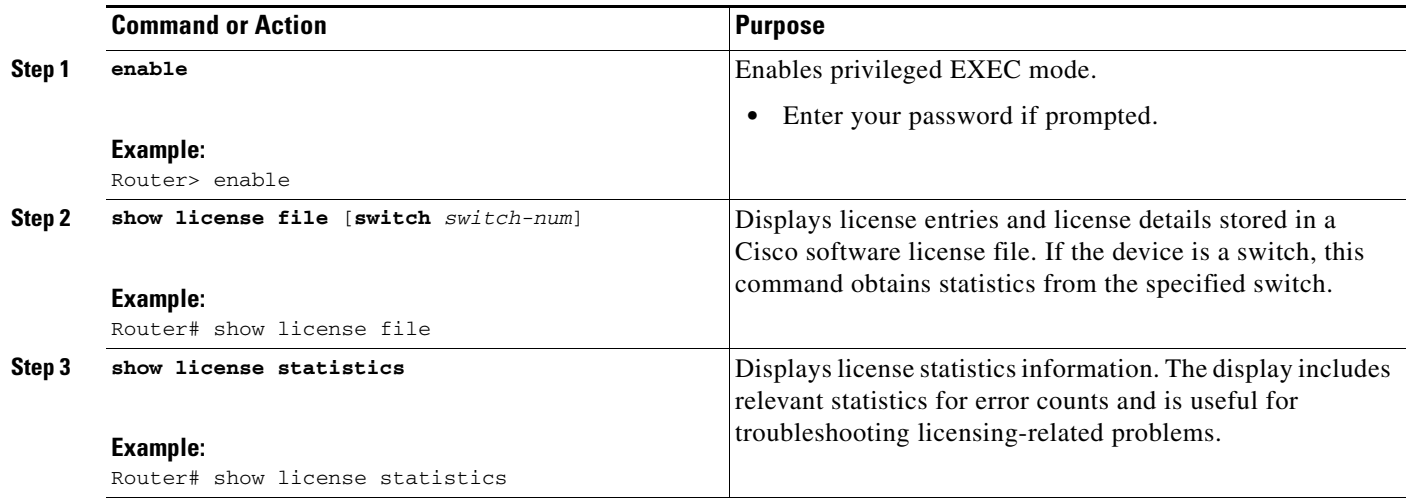

Ι

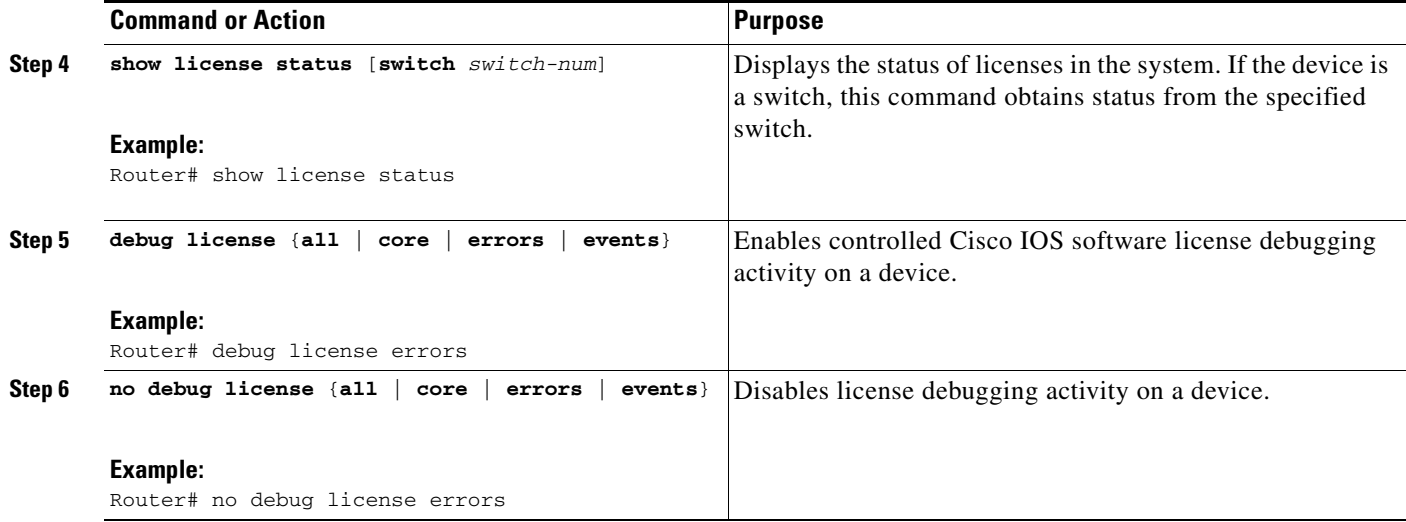

## <span id="page-11-0"></span>**Configuring Examples for Software Licensing**

- **•** [Example: Installing and Upgrading Licenses, page 12](#page-11-1)
- **•** [Example: Adding a Comment to a License File, page 13](#page-12-1)
- **•** [Example: Saving All Licenses to a Specified Storage Area, page 13](#page-12-0)
- **•** [Example: Removing Licenses, page 14](#page-13-0)
- **•** [Example: Rehosting \(Revoking and Transferring\) a License, page 14](#page-13-1)
- **•** [Example: Generic Command Enhanced with Licensing Information, page 15](#page-14-0)

### <span id="page-11-1"></span>**Example: Installing and Upgrading Licenses**

The following example shows how to use the **license install** command to install a license saved in TFTP on the router. The display is truncated for easier readability:

Router# **license install tftp://infra-sun/<user>/license/5400/38a.lic**

Installing licenses from "tftp://infra-sun/<user>/license/5400/38a.lic"

Loading <user>/license/5400/38a.lic from 172.19.211.47 (via GigabitEthernet0/0): ! [OK - 1192 bytes]

Extension licenses are being installed in the device with UDI "AS54XM-AC-RPS:JAE0948QXKD" for the following features:

Feature Name: gsmamrnb-codec-pack

PLEASE READ THE FOLLOWING TERMS CAREFULLY. . .

ACCEPT? [yes/no]: **yes**

Issue 'license feature gsmamrnb-codec-pack' command to enable the license Installing...Feature:gsmamrnb-codec-pack...Successful:Supported

## <span id="page-12-1"></span>**Example: Adding a Comment to a License File**

Feature: gsmamrnb-codec-pack

The following example shows how to use the **license comment** command to add or delete information about a specific license. The command checks that a license associated with the specified feature is present in license storage. If a switch number is specified, this command is executed on the specified switch.

As the example shows, when the license is present and multiple license lines are stored, you are prompted to select a license line. This action helps to distinguish licenses. Type the number at the Select Index to Add Comment prompt to select the license.

```
Router# license comment add gsmamrnb-codec-pack "Use this permanent license"
```

```
 1 License Type: Evaluation
    License State: Inactive
         Evaluation total period: 20 hours 0 minute 
        Evaluation period left: 20 hours 0 minute 
    License Addition: Additive
    Comment: 
    Store Index: 0
    Store Name: Primary License Storage
     2 License Type: Permanent
   License State: Active, Not in Use
   License Addition: Exclusive
   Comment: 
    Store Index: 1
    Store Name: Primary License Storage
Select Index to Add Comment [1-2]: 2
% Success: Adding comment "Use this permanent license" succeeded
Router# show license file
License Store: Primary License Storage
   Store Index: 0
     License: 11 gsmamrnb-codec-pack 1.0 LONG TRIAL DISABLED 20 DISABLED STANDA
             LONE ADD INFINITE KEYS INFINITE KEYS NEVER NEVER NiL SLM CODE CL
              ND_LCK NiL *1YCHJRBMWKZAED2400 NiL NiL NiL 5_MINS <UDI><PID>AS54X
              M-AC-RPS</PID><SN>JAE0948QXKD</SN></UDI> ,Jx8qaVf:iXWaH9PsXjkVnmz
              7gWh:cxdf9nUkzY6o8fRuQbu,7wTUz237Cz6g9VjfrCk,0a2Pdo,Ow6LWxcCRFL:x
              cTxwnffn9i,4,aUWv8rL50opDUdAsFnxLsvoFRkcAfm$<WLC>AQEBIQAB//9NA+1m
              Uwfs/lD0dmdF9kyX8wDrua1TZhnnAy6Mxs1dTboIcRaahKxJJdj4Oi1w3wscqvPiA
              mWSaEmUT56rstk6gvmj+EQKRfD9A0ime1czrdKxfILT0LaXT416nwmfp92Tya6vIQ
              4FnlBdqJ1sMzXeSq8PmVcTU9A4o9hil9vKur8N9F885D9GVF0bJHciT5M=</WLC>
     Comment: Use this permanent license.
        Hash: E1WjIQo4qsl9g8cpnpoogP/0DeY=
```

```
Router#
```
## <span id="page-12-0"></span>**Example: Saving All Licenses to a Specified Storage Area**

The following example shows how to use the **license save** command to save copies of all licenses to the flash file system:

```
Router# license save flash:all_licenses.lic
license lines saved ..... to flash:all_licenses.lic
```
I

### <span id="page-13-0"></span>**Example: Removing Licenses**

The following examples shows how to use the **license clear** command to remove a license entry from license storage once it has been verified that the license line is valid and was explicitly installed.

You must select the index number of the license to clear. Type the number at the Select Index to Clear prompt as shown in this example.

```
Router# license clear standard
```

```
Feature: standard
    1 License Type: Evaluation
   License State: Inactive
        Evaluation total period: 20 hours 0 minute 
        Evaluation period left: 20 hours 0 minute 
   License Addition: Additive
   Comment: 
   Store Index: 0
   Store Name: Primary License Storage
    2 License Type: Permanent
   License State: Active, Not in Use
   License Addition: Exclusive
   Comment: 
   Store Index: 1
   Store Name: Primary License Storage
Select Index to Clear [1-2]: 1
Are you sure you want to clear? (yes/[no]): yes
Router# show license detail
Feature: premium Period left: 1 hour 0 minute
Index: 1 Feature: premium version: 1.0
        License Type: Evaluation
        License State: Active, Not in Use, EULA not accepted
            Evaluation total period: 1 hour 0 minute 
            Evaluation period left: 1 hour 0 minute 
        License Count: Non-Counted
        License Priority: None
        Store Index: 0
        Store Name: Evaluation License Storage
```
### <span id="page-13-1"></span>**Example: Rehosting (Revoking and Transferring) a License**

The following example shows how to use the **license revoke** command to revoke a license stored in TFTP and how to transfer it to a license stored in flash memory. You might need to read and accept the terms and conditions of the license type being transferred. The following example is truncated for readability:

```
Router# license revoke tftp://infra-sun/ramanp/pt.lic flash:rt.lic
Following Permanent license(s) will be revoked from this device
   Feature Name: gsmamrnb-codec-pack
Following Extension license(s) will be installed in this device
   Feature Name: gsmamrnb-codec-pack
PLEASE READ THE FOLLOWING TERMS CAREFULLY. . .
ACCEPT? [yes/no]: yes
```

```
Issue 'license feature gsmamrnb-codec-pack' command to enable the license
Rehost ticket saved ..... to flash:rt.lic
```
### <span id="page-14-0"></span>**Example: Generic Command Enhanced with Licensing Information**

The generic commands described in the following sections are enhanced with licensing information:

- [reload, page 15](#page-14-1)
- [show running-config, page 15](#page-14-2)
- **•** [show tech-support, page 16](#page-15-0)
- [show version, page 17](#page-16-0)

#### <span id="page-14-1"></span>**reload**

I

The **reload** command shows the expired licenses, followed by expiring licenses sorted by the period left and end date:

Router# **reload**

The following license(s) are expiring or have expired. Features with expired licenses may not work after Reload. Feature: uc,Status: expiring, Period Left: 7 wks 5 days

Proceed with reload? [confirm]

#### <span id="page-14-2"></span>**show running-config**

The **show running-config** command displays the UDI of the device. If the configuration file was copied from a different device, a warning is displayed upon reload. A UDI mismatch warning is also displayed during reload if the startup-config file has a different UDI than the platform UDI.

```
Router# show running-config
Building configuration...
Current configuration : 4772 bytes
!
version 12.4
no service pad
service timestamps debug datetime msec
service timestamps log datetime msec
no service password-encryption
service internal
!
hostname csl-xfr-enhance-2951
!
…
…
license udi pid CISCO2951 sn FHH1211P037
license boot module c2951 technology-package securityk9 disable
license boot module c2951 technology-package uc
license boot module c2951 technology-package data
license call-home url https://tools-stage.cisco.com/SWIFT/Licensing
license agent listener http plaintext /lic-agent authenticate none
!
!
```
Ι

```
archive
 log config
  hidekeys
!
.
.
.
```
#### <span id="page-15-0"></span>**show tech-support**

The **show tech-support** command displays the output of the **show license udi**, **show license file**, **show license detail**, **show license status,** and the **show license statistics** commands.

Router# **show tech-support**

------------------ show license udi ------------------ Device# PID SN UDI ----------------------------------------------------------------------------- \*0 CISCO2951 FHH1211P037 CISCO2951:FHH1211P037 ------------------ show license feature ------------------ Feature name Enforcement Evaluation Subscription Enabled ipbasek9 no no no no securityk9 yes yes no no uc yes yes no yes data yes yes no no gatekeeper yes yes no no LI yes no no no SSL\_VPN yes yes no no ios-ips-update yes yes yes no SNASw yes yes no no ----------------- show license file -----------------License Store: Primary License Storage License Store: Evaluation License Storage Store Index: 0 License: 11 securityk9 1.0 LONG TRIAL DISABLED 1440 DISABLED STANDALONE AD D INFINITE\_KEYS INFINITE\_KEYS NEVER NEVER NiL SLM\_CODE DEMO NiL N iL Ni NiL NiL 5\_MINS NiL GT5YVbrMAdt0NY50UcKGfvLTjQ17P2o3g84hE8Tq sOfu3Xph0N:2AmMdpMNxxKXSVG\$<WLC>AQEBIQAB//+FugzZgqFJn/XhIxoyelg63 YJD++i6Qx6vVp0MVqrX2EinbufbTfGzc7/GHNZaDZqRqwInXo3s+nsLU7rOtdOxoI xYZAo3LYmUJ+MFzsqlhKoJVlPyEvQ8H21MNUjVbhoN0gyIWsyiJaM8AQIkVBQFzhr 10GYolVzdzfJfEPQIx6tZ++/Vtc/q3SF/5Ko8XCY=</WLC> Comment: Hash: CLWUVZgY84BMRTO3JIlYmIqwAQA= ----------------- show license detail ------------------Index: 1 Feature: SNASw Version: 1.0 License Type: Evaluation License State: Active, Not in Use, EULA not accepted Evaluation total period: 8 weeks 4 days Evaluation period left: 8 weeks 4 days Lock type: Non Node locked Vendor info: License Addition: Additive License Generation version: 0x8100000 License Count: Non-Counted License Priority: None

 Store Index: 5 Store Name: Evaluation License Storage ------------------ show license status ------------------ License Type Supported permanent Non-expiring node locked license extension Expiring node locked license evaluation Expiring non node locked license paid subscription Expiring node locked subscription license with valid end date extension subscription Expiring node locked subscription license evaluation subscription Expiring node locked subscription license ... ... ----------------- show license statistics ------------------ Administrative statistics Install success count: 0 Install failure count: 0 Install duplicate count: 0 Comment add count: 0 Comment delete count: 0 Clear count: 0 Save count: 0 Save cred count: 1 Client statistics Request success count: 1 Request failure count: 3 Release count: 0 Global Notify count: 4

#### <span id="page-16-0"></span>**show version**

 $\mathbf I$ 

The **show version** command displays the license UDI information:

Router> **show version**

```
Cisco IOS Software, C2951 Software (C2951-UNIVERSALK9-M), Experimental Version 
12.4(20090326:052343)
  [rifu-xformers_3_25 130]
Copyright (c) 1986-2009 by Cisco Systems, Inc.
Compiled Thu 26-Mar-09 21:49 by rifu
ROM: System Bootstrap, Version 12.4(20090303:092436) 
[BLD-xformers_dev.XFR_20090303-20090303_0101-53
 107], DEVELOPMENT SOFTWARE
csl-xfr-enhance-2951 uptime is 3 days, 4 hours, 28 minutes
System returned to ROM by reload at 18:48:45 PST Mon Nov 26 1956
System image file is "flash0:c2951-universalk9-mz.SSA"
Last reload reason: Reload Command
...
...
Cisco C2951 (revision 1.0) with 1005568K/43008K bytes of memory.
Processor board ID FHH1211P037
3 Gigabit Ethernet interfaces
1 terminal line
1 cisco Special Services Engine(s)
```
 $\mathsf I$ 

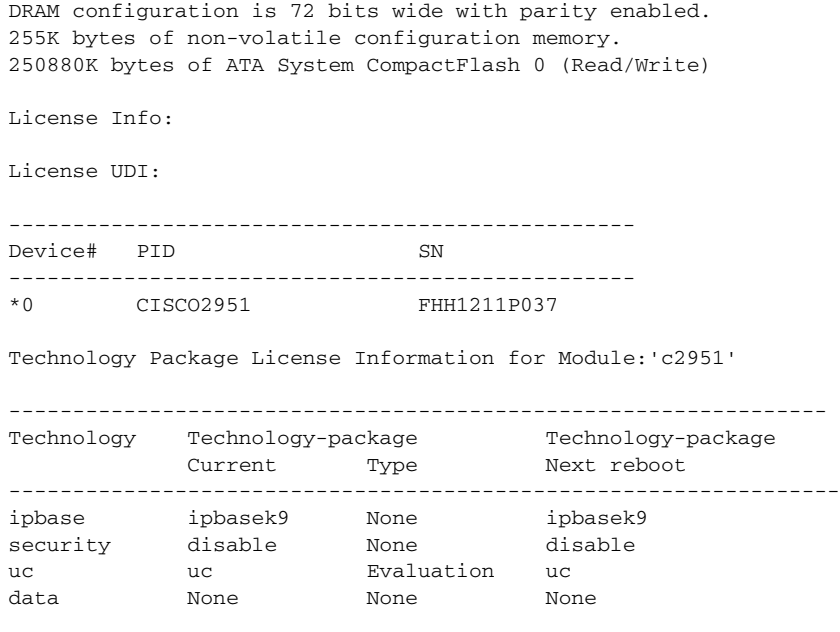

Configuration register is 0x0

# <span id="page-17-0"></span>**Additional References**

## **Related Documents**

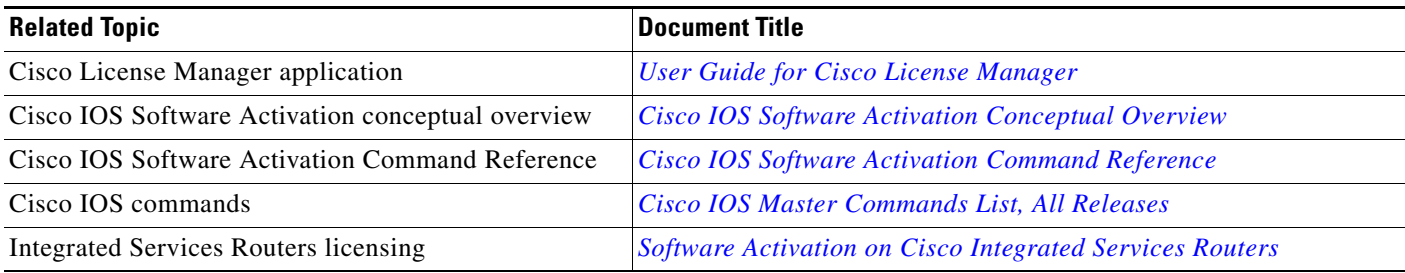

## **Standards**

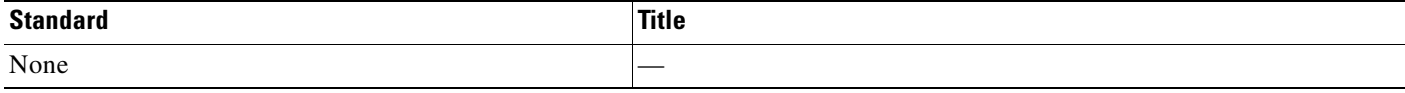

# <span id="page-18-0"></span>**MIBs**

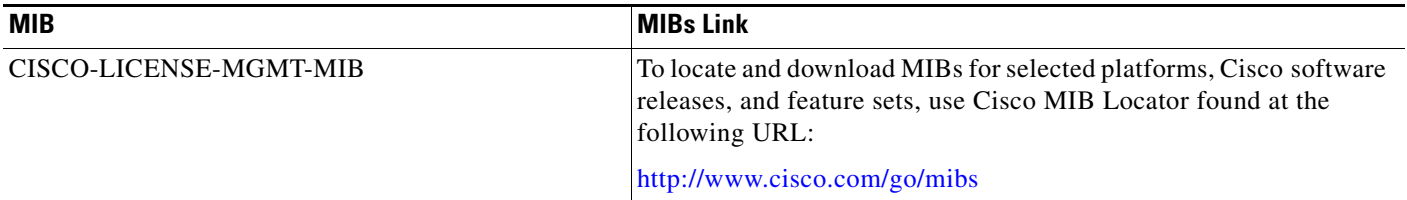

## **RFCs**

 $\Gamma$ 

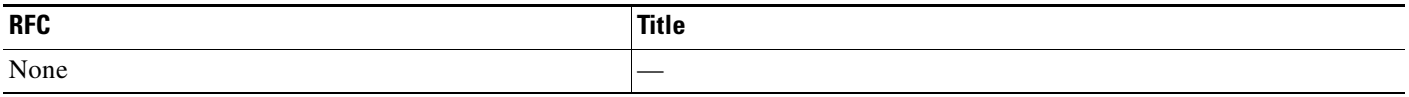

# **Technical Assistance**

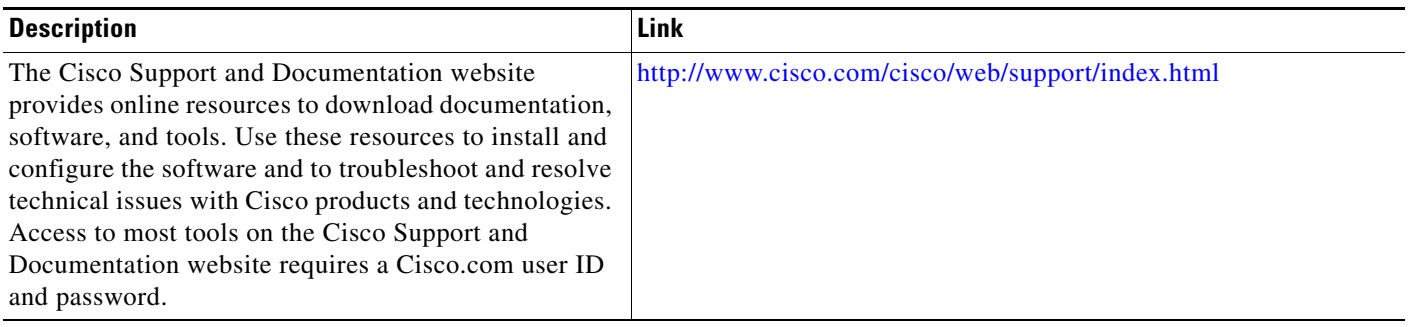

# <span id="page-19-0"></span>**Feature Information for Cisco IOS Software Activation**

[Table 1](#page-19-1) lists the features in this module and provides links to specific configuration information.

Use Cisco Feature Navigator to find information about platform support and software image support. Cisco Feature Navigator enables you to determine which software images support a specific software release, feature set, or platform. To access Cisco Feature Navigator, go to [http://www.cisco.com/go/cfn.](http://www.cisco.com/go/cfn) An account on Cisco.com is not required.

**Note** [Table 1](#page-19-1) lists only the software release that introduced support for a given feature in a given software release train. Unless noted otherwise, subsequent releases of that software release train also support that feature.

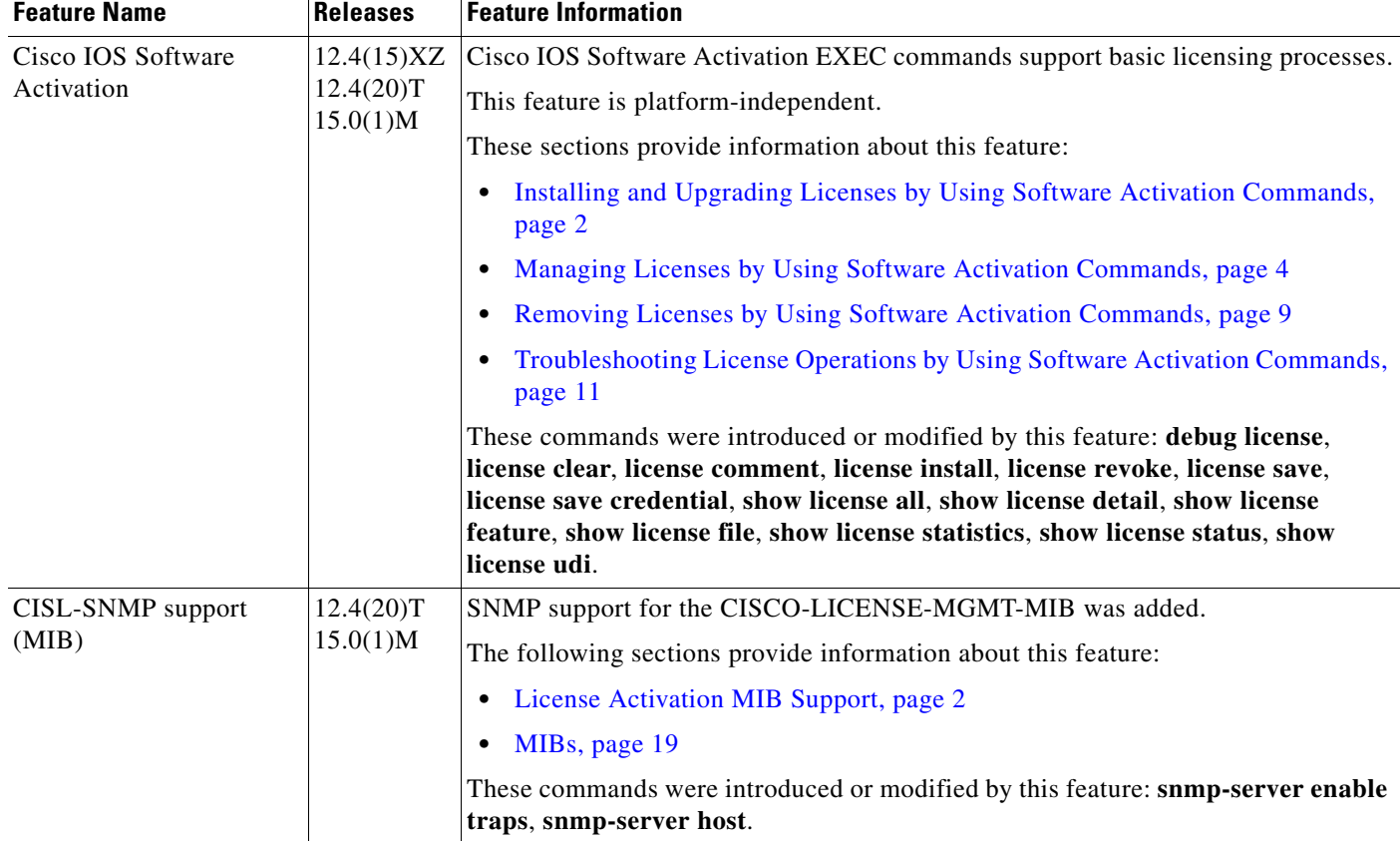

<span id="page-19-1"></span>*Table 1 Feature Information for Cisco IOS Software Activation*

Cisco and the Cisco Logo are trademarks of Cisco Systems, Inc. and/or its affiliates in the U.S. and other countries. A listing of Cisco's trademarks can be found at [www.cisco.com/go/trademarks.](http://www.cisco.com/go/trademarks) Third party trademarks mentioned are the property of their respective owners. The use of the word partner does not imply a partnership relationship between Cisco and any other company. (1005R)

Any Internet Protocol (IP) addresses and phone numbers used in this document are not intended to be actual addresses and phone numbers. Any examples, command display output, network topology diagrams, and other figures included in the document are shown for illustrative purposes only. Any use of actual IP addresses or phone numbers in illustrative content is unintentional and coincidental.

 $\overline{\phantom{a}}$ 

© 2008–2010 Cisco Systems, Inc. All rights reserved.